# **Dell Storage Manager 2020 R1**

Installation Guide

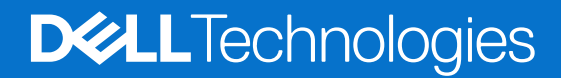

#### Notes, cautions, and warnings

**NOTE:** A NOTE indicates important information that helps you make better use of your product.

**CAUTION: A CAUTION indicates either potential damage to hardware or loss of data and tells you how to avoid the problem.**

**WARNING: A WARNING indicates a potential for property damage, personal injury, or death.**

© 2024 Dell Inc. or its subsidiaries. All rights reserved. Dell Technologies, Dell, and other trademarks are trademarks of Dell Inc. or its subsidiaries. Other trademarks may be trademarks of their respective owners.

This guide describes how to install and configure Dell Storage Manager components.

### **Revision History**

#### **Table 1. Document Revision History**

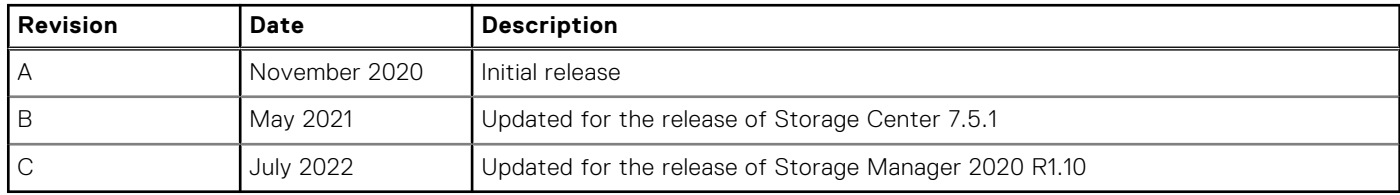

## **Audience**

Storage administrators make up the target audience for this document. The intended reader has a working knowledge of storage and networking concepts.

## **Related Publications**

The following documentation is available for storage components managed using Dell Storage Manager.

### Storage Manager Documents

- *Dell Storage Manager Installation Guide* Contains installation and setup information.
- *Dell Storage Manager Administrator's Guide* Contains in-depth feature configuration and usage information.
- *Unisphere and Unisphere Central for SC Series Administrator's Guide* Contains instructions and information for managing storage devices using Unisphere and Unisphere Central for SC Series.
- *Dell Storage Manager Release Notes*  Provides information about Dell Storage Manager releases, including new features and enhancements, open issues, and resolved issues.
- *Dell Storage Manager Online Help*
- Provides context-sensitive help for the Client, Data Collector, and Server Agent.
- *Unisphere and Unisphere Central for SC Series Online Help* Provides context-sensitive help for Unisphere and Unisphere Central for SC Series.
- *Dell Storage REST API Release Notes* Contains a list of known issues and workarounds for the Dell Storage REST API.
- *Dell Storage API PowerShell SDK Release Notes* Contains a list of known issues and workarounds for the Dell Storage API for PowerShell.

### Storage Center Documents

● *Storage Center Release Notes*

Contains information about features and open and resolved issues for a particular product version.

● *Storage Center Deployment Guides*

Provides cabling instructions for Storage Center controllers, switches, and enclosures and provides instructions for configuring a new Storage Center.

● *Storage Center Software Update Guide*

Describes how to update Storage Center software from an earlier version to the current version.

Storage Center Update Utility Administrator's Guide

Describes how to update the Storage Center software on storage systems. Updating the Storage Center software using the Storage Center Update Utility is intended for storage systems that cannot be updated using the standard Storage Center update methods.

**Storage Center Command Utility Reference Guide** 

Provides instructions for using the Storage Center Command Utility. The Command Utility provides a command-line interface (CLI) to enable management of Storage Center functionality on Windows, Linux, Solaris, and AIX platforms.

● *Storage Center Command Set for Windows PowerShell*

Provides instructions for getting started with Windows PowerShell cmdlets and scripting objects that interact with the Storage Center via the PowerShell interactive shell, scripts, and hosting applications. Help for individual cmdlets is available online.

### FluidFS Cluster Documents

● *FluidFS FS8600 Appliance Pre-Deployment Requirements* 

Provides a checklist that assists in preparing to deploy an FS8600 appliance prior to a Dell installer or certified business partner arriving on site to perform an FS8600 appliance installation. The target audience for this document is Dell installers and certified business partners who perform FS8600 appliance installations.

● *FluidFS FS8600 Appliance Deployment Guide*

Provides information about deploying an FS8600 appliance, including cabling the appliance to the Storage Center(s) and the network, and deploying the appliance using the Dell Storage Manager software. The target audience for this document is Dell installers and certified business partners who perform FS8600 appliance installations.

**FluidFS FS8600 Appliance CLI Reference Guide** 

Provides information about the FS8600 appliance command-line interface. The target audience for this document is customers.

**FluidFS FS8600 Appliance Firmware Update Guide** 

Provides information about upgrading the FluidFS software. The target audience for this document is customers.

● *FluidFS Release Notes*

Provides information about FluidFS releases, including new features and enhancements, open issues, and resolved issues. The target audience for this document is customers.

*Dell FS8600 Appliance Service Guide* 

Provides information about FS8600 appliance hardware, system component replacement, and system troubleshooting. The target audience for this document is Dell installers and certified business partners who perform FS8600 appliance hardware service.

### Dell Support

**[Knowledge Base](https://www.dell.com/support/home/us/en/19?app=knowledgebase)** 

● [Servers, Storage, and Networking](https://www.dell.com/support/contents/us/en/04/category/product-support/self-support-knowledgebase/enterprise-resource-center)

## **Contacting Dell**

Dell provides several online and telephone-based support and service options. Availability varies by country and product, and some services might not be available in your area.

To contact Dell for sales, technical support, or customer service issues, go to the [Dell Technologies Support site.](https://www.dell.com/support)

- For customized support, type your system service tag on the support page and click **Search**.
- For general support, browse the product list on the support page and select your product.

# **Contents**

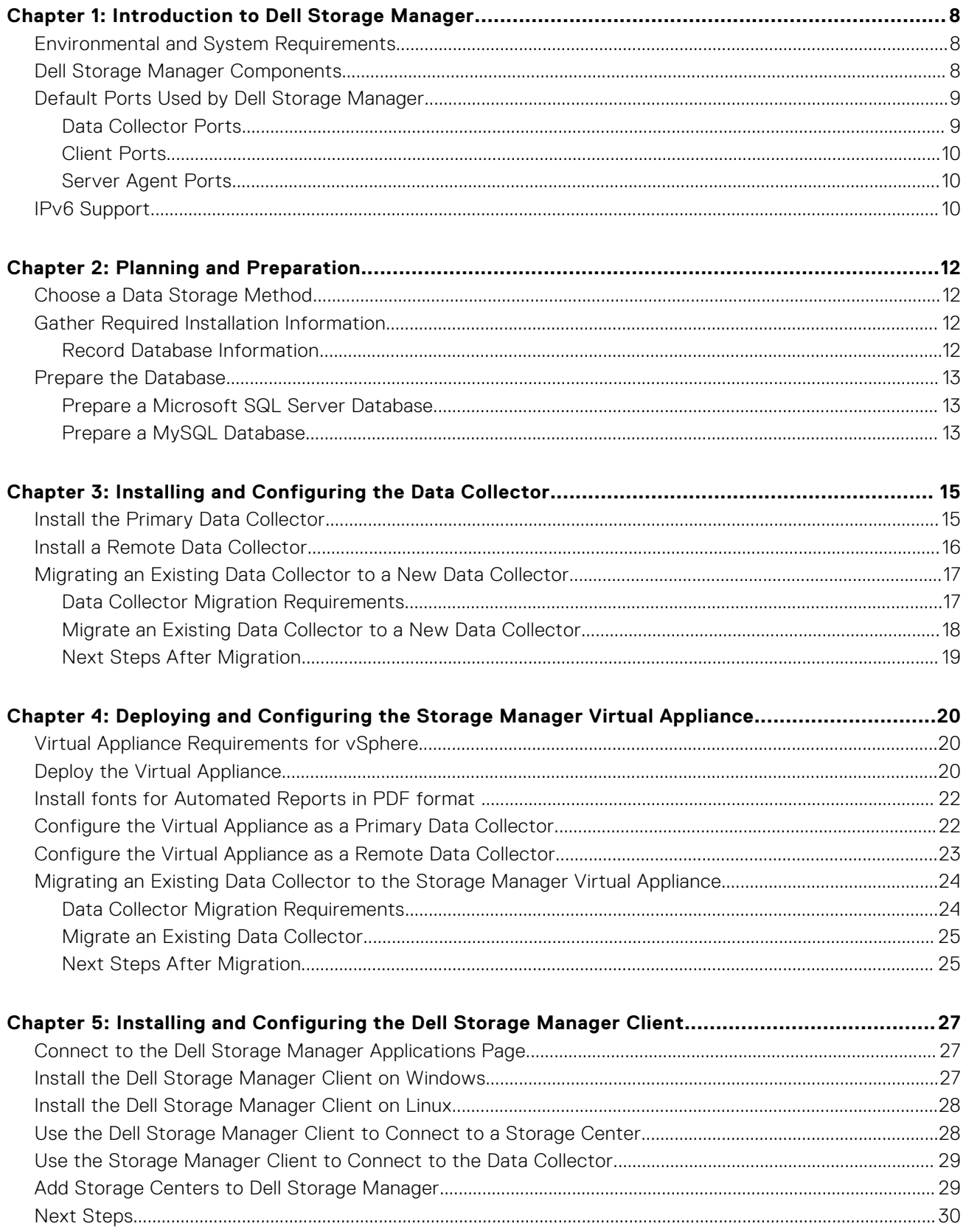

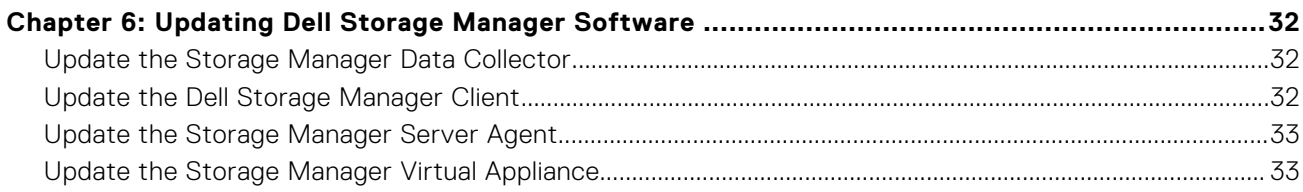

# **Introduction to Dell Storage Manager**

<span id="page-7-0"></span>Dell Storage Manager allows you to monitor, manage, and analyze Storage Center SANs, FluidFS clusters, and PS Series groups from a centralized management console. The Storage Manager Data Collector stores data and alerts it gathers from managed storage devices in an external database or an embedded database.

To perform monitoring and administrative tasks for multiple Storage Centers, connect to the Storage Manager Data Collector using the Dell Storage Manager Client or Unisphere Central.

To perform monitoring and administrative tasks for a single Storage Center, connect directly to a Storage Center using the Dell Storage Manager Client or Unisphere.

#### **Topics:**

- Environmental and System Requirements
- **Dell Storage Manager Components**
- [Default Ports Used by Dell Storage Manager](#page-8-0)
- [IPv6 Support](#page-9-0)

## **Environmental and System Requirements**

To view the latest environmental and system requirements for Dell Storage Manager 2020 R1.20, see the *Dell Storage Manager 2020 R1.20 Release Notes* on [Dell Technologies Support site.](https://www.dell.com/support)

## **Dell Storage Manager Components**

Dell Storage Manager consists of the following components:.

#### **Table 2. Dell Storage Manager Components**

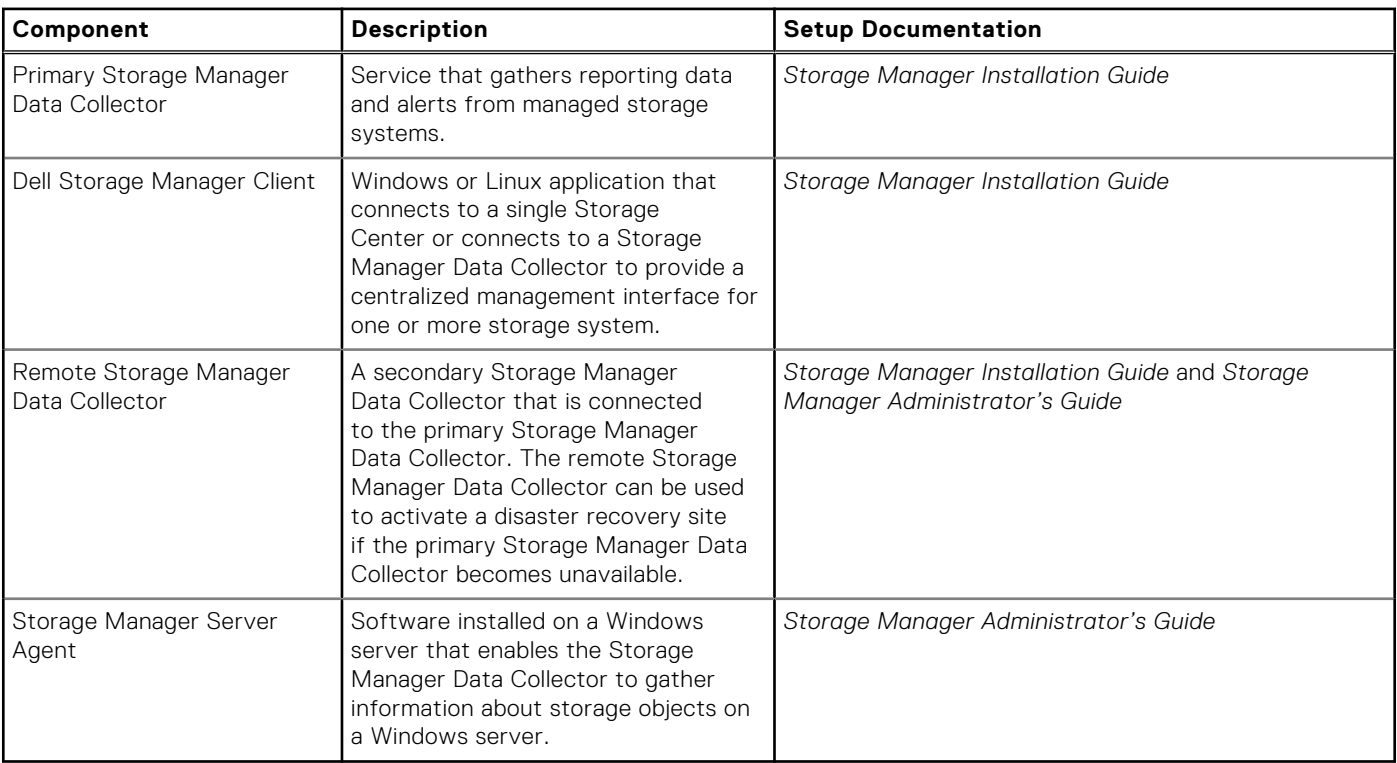

## <span id="page-8-0"></span>**Default Ports Used by Dell Storage Manager**

The Dell Storage Manager components use network connections to communicate with each other and with other network resources. The following tables list the default network ports used by the Storage Manager Data Collector, Dell Storage Manager Client, and Storage Manager Server Agent. Many of the ports are configurable.

**NOTE:** Some ports might not be needed for your configuration. For details, see the Purpose column in each table.

### **Data Collector Ports**

The following tables list the default ports that are used by the Storage Manager Data Collector:

### Inbound Data Collector Ports

**NOTE:** Configure the firewall rules on the server that the Data Collector is installed to enable inbound connections on the inbound Data Collector ports.

The Data Collector accepts connections on the following ports:

#### **Table 3. Inbound Ports**

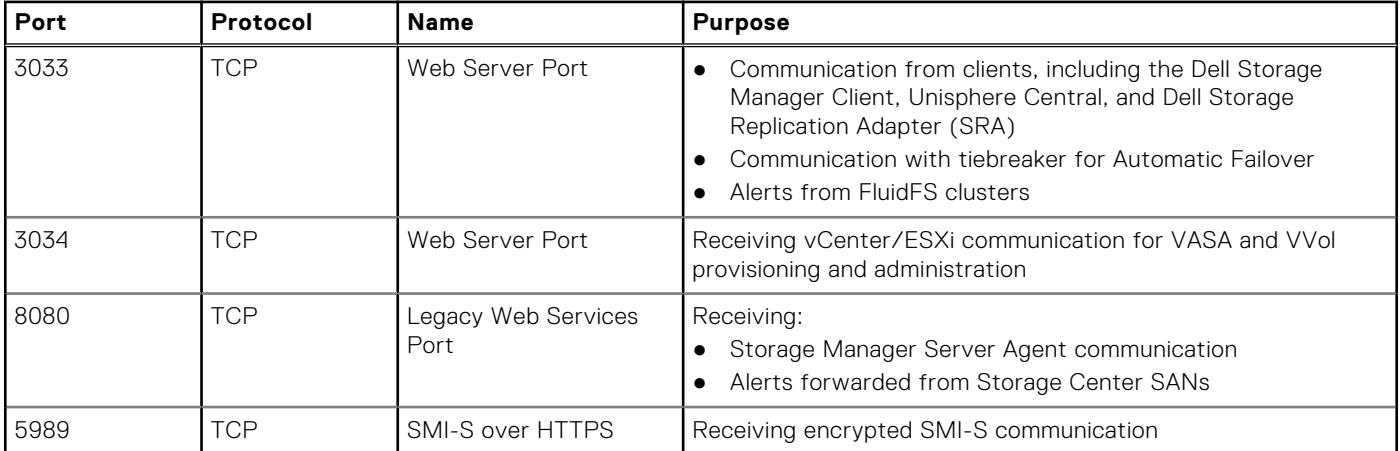

### Outbound Data Collector Ports

The Data Collector initiates connections to the following ports:

#### **Table 4. Outbound Ports**

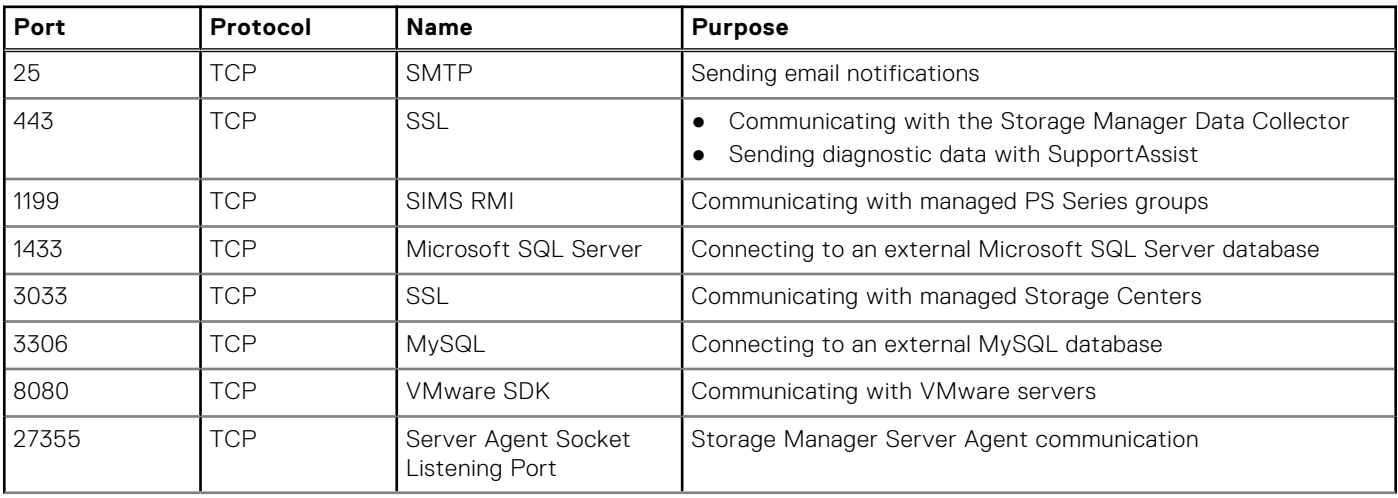

#### <span id="page-9-0"></span>**Table 4. Outbound Ports (continued)**

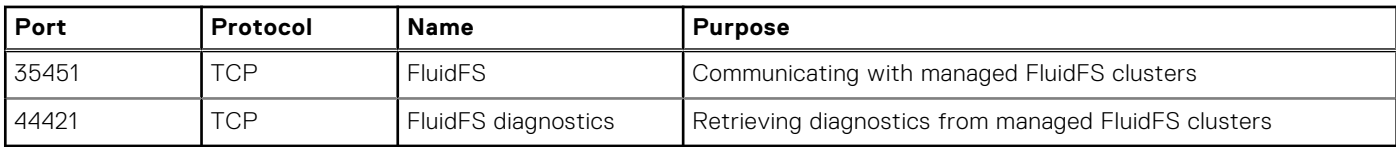

### **Client Ports**

Dell Storage Manager clients use the following ports:

### Inbound Ports

The Dell Storage Manager Client and Unisphere Central do not use any inbound ports.

### Outbound Ports

The Dell Storage Manager Client and Unisphere Central initiate connections to the following port:

#### **Table 5. Outbound Port**

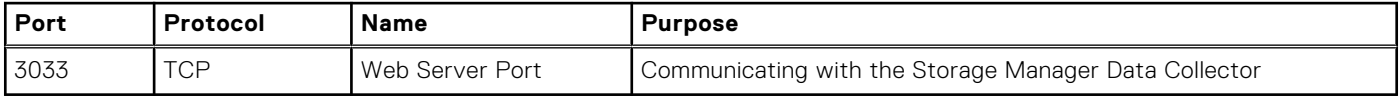

### **Server Agent Ports**

The following tables list the ports used by the Storage Manager Server Agent.

### Inbound Server Agent Port

The Server Agent accepts connections on the following port.

#### **Table 6. Inbound Port**

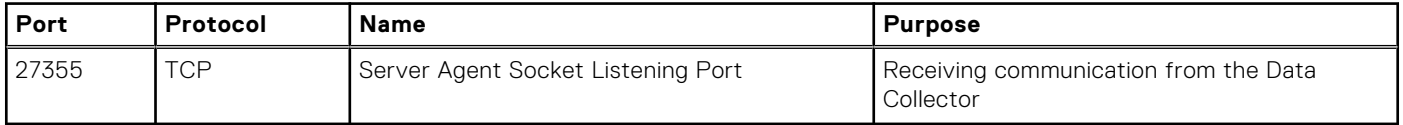

### Outbound Server Agent Port

The Server Agent initiates connections to the following port.

#### **Table 7. Outbound Port**

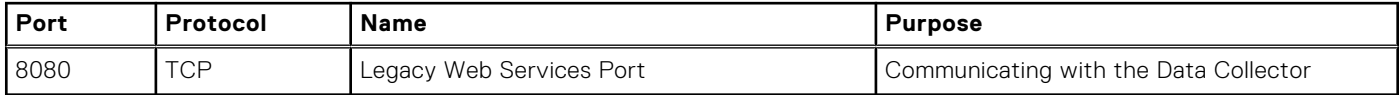

## **IPv6 Support**

The Storage Manager Data Collector can use IPv6 to accept connections from Dell Storage Manager Client and to communicate with managed Storage Center SANs.

To use IPv6, assign IPv6 addresses as described in the following table.

#### **Table 8. IPv6 Connections**

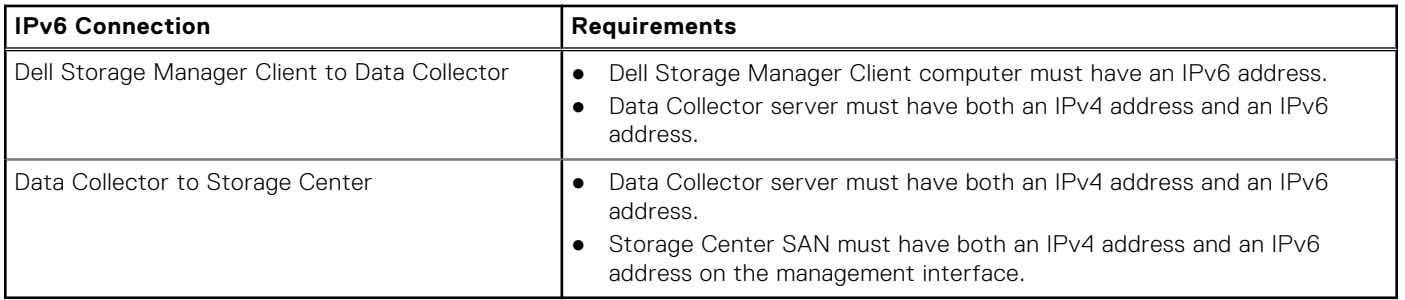

# **Planning and Preparation**

<span id="page-11-0"></span>Before you install Dell Storage Manager, plan your configuration and install the required software.

- If you plan to install a new Storage Manager Data Collector instead of updating an existing Data Collector installation, a new Data Collector database must be created during the installation.
- If you plan to use an existing Data Collector database, follow the steps in this guide to migrate from an existing Data
- Collector installation to a new installation of the Storage Manager Data Collector or Storage Manager Virtual Appliance. **Topics:**
- Choose a Data Storage Method
- Gather Required Installation Information
- [Prepare the Database](#page-12-0)

## **Choose a Data Storage Method**

You can configure the Data Collector to store data in an external database or in an embedded database on the file system of the host server.

Choose the option that is most appropriate for your environment:

- **External database**: If you decide to use an external database, select the supported database type that best suits your needs. The following external databases are supported:
	- Microsoft SQL Server 2019
	- Microsoft SQL Server 2019 Express (limited to 10 GB)
	- Microsoft SQL Server 2017
	- Microsoft SQL Server 2017 Express (limited to 10 GB)
	- Microsoft SQL Server 2016 Express (limited to 10 GB)
	- Microsoft SQL Server 2016
	- MySQL 8.0
	- MySQL 5.7

Dell Storage Manager uses a database administrator account to create a database user named compmsauser and a database named compmsadb, which uses a custom schema.

**(i)** NOTE: To protect data stored on the database, including VVols metadata, configure the external database to take consistent snapshots.

● **Embedded database**: If you decide to use the embedded database, the Data Collector can retain only 30 days worth of data, and the database size cannot exceed 64 GB.

**NOTE:** The embedded database is not recommended for a production environment.

### **Gather Required Installation Information**

Before installing Dell Storage Manager components, print this page and record the following information.

### **Record Database Information**

If you plan to use an SQL database, record database information that is needed for installation.

#### **Table 9. SQL Database information**

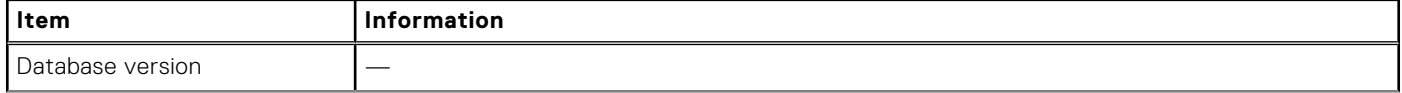

#### <span id="page-12-0"></span>**Table 9. SQL Database information (continued)**

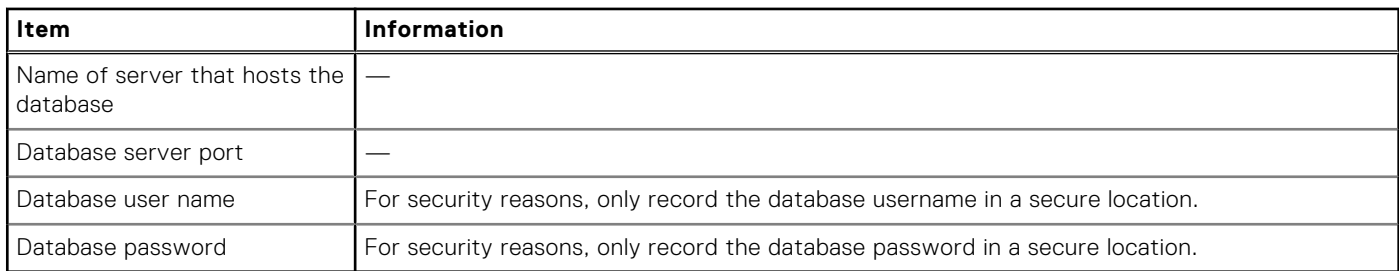

### **Prepare the Database**

If you plan to use an external database, prepare the database by performing the task that corresponds to your database type. **NOTE:** If you want to store Data Collector data in the embedded database, skip this step.

- **Prepare a Microsoft SQL Server Database**
- Prepare a MySQL Database

### **Prepare a Microsoft SQL Server Database**

Set up the Microsoft SQL Server database or Microsoft SQL Server Express database for the Data Collector.

#### **Steps**

- 1. If necessary, install Microsoft SQL Server or Microsoft SQL Server Express.
- 2. If necessary, create a SQL Server administrator account with sysadmin privileges.
- 3. Configure Microsoft SQL Server to use mixed mode authentication.
- 4. Start the **SQL Server Configuration Manager** application.
- 5. Configure the TCP/IP ports.
	- a. In the navigation pane, expand **SQL Server Network Configuration**.
	- b. Select **Protocols for MSSQLSERVER** or **Protocols for SQLEXPRESS**.
	- c. Right-click **TCP/IP** and select **Properties**. The **TCP/IP Properties** dialog box appears.
	- d. Click the **IP Addresses** tab.
	- e. Under **IPAll**, ensure the **TCP Port** is set to a valid port number. The default TCP port for SQL Server is 1433.
	- f. Click **OK**.
- 6. Enable the TCP/IP protocol.
	- a. In the navigation pane, expand **SQL Server Network Configuration**.
	- b. Select **Protocols for MSSQLSERVER** or **Protocols for SQLEXPRESS**.
	- c. Right-click **TCP/IP** and select **Enable**.
- 7. Restart the SQL Server.
	- a. In the navigation pane, select **SQL Server Services**.
	- b. Right-click **SQL Server** and select **Restart**.

### **Prepare a MySQL Database**

Set up the MySQL database for the Data Collector.

#### **Steps**

- 1. If necessary, install the MySQL database software.
- 2. Make sure that you have administrator rights from remote servers (preferably root user).

3. Type the following commands from the MySQL admin tool, where **root** is the name of the admin user:

update mysql.user set host='%' where host='localhost' and user='root'; flush privileges;

# <span id="page-14-0"></span>**Installing and Configuring the Data Collector**

Use the Data Collector Setup Wizard to install and configure a Data Collector on a Windows server.

#### **Topics:**

- Install the Primary Data Collector
- [Install a Remote Data Collector](#page-15-0)
- [Migrating an Existing Data Collector to a New Data Collector](#page-16-0)

## **Install the Primary Data Collector**

Install the Data Collector on a Windows server that has network connectivity to your Storage Centers.

#### **Prerequisites**

- The Windows server must meet the requirements described in Data Collector Requirements.
- The tasks described in [Planning and Preparation](#page-11-0) must be complete.
- The user installing the Data Collector must be a member of the Administrators group on the Windows server.

#### **Steps**

- 1. Download the Storage Manager Data Collector software to the Windows server. The Storage Manager Data Collector is available for download from the Drivers & Downloads tab of the storage system support page located at [Dell.com/support.](https://www.dell.com/support)
- 2. Unzip the software, and double-click the Storage Manager Data Collector Setup file. The Storage Manager Data Collector - InstallShield Wizard opens.
- 3. Select a language from the drop-down menu, and click **OK**.
- 4. Click **Next**. The **License Agreement** page appears.
- 5. Read the license agreement and click **Yes** to accept it.
- 6. (Optional) Change the folder in which to install the Data Collector:
	- a. Click **Browse**.
	- **b.** Navigate to the folder in which to install the Data Collector.
	- c. Click **OK**.
- 7. Click **Next**.
	- The **Data Collector** page is displayed.
- 8. Select the **Primary Data Collector** radio button.
- 9. Click **Next**.
	- The **Admin User** page is displayed.
	- a. Type a user name for the administrator user in the **Dell Storage Manager User** field.
	- b. Type a password for the administrator user in the **New Password** and **Confirm Password** fields.

#### 10. Click **Next**.

The **Database** page is displayed.

- a. Select **Microsoft SQL Server** or **MySQL** from the **Type** drop-down menu.
- b. Type the host name or IP address of the database server in the **Server** field.
- c. Type the TCP port number of the database in the **Port** field.

The default port for Microsoft SQL Server is 1433, and the default port for MySQL is 3306.

- d. Type the user name of a database user that has administrator rights to create databases in the **User Name** field..
- e. Type the password of the database user that has administrator rights to create databases in the **Password** field.

**3**

<span id="page-15-0"></span>f. (Optional) To specify a password for the Data Collector database user (compmsauser), select the **Use Custom Password** checkbox, then type a password in the **DSM DB User Password** and **Confirm Password** fields.

**NOTE:** When the **Use Custom Password** checkbox is selected, make sure to follow the password policy settings on the Microsoft SQL Server or MySQL Server.

If you do not select the **Use Custom Password** checkbox, the Data Collector Initial Setup creates a default 13‑character password for database user (compmsauser).

#### 11. Click **Next**.

The **Ports** page is displayed.

- a. To specify a different port number for the Web server service, type the port number in the **Enable Web Server Service Port** field.
- b. To enable or disable Server Agent services, select or clear the **Enable Server Agent Services Port** checkbox. To specify a different port number for the Server Agent services, type the port number in the **Enable Server Agent Services Port** field.
- c. To enable or disable the VASA service, select or clear the **Enable VASA Service Port** checkbox. To specify a different port number for the VASA service, type the port number in the **Enable VASA Service Port** field.
- d. To enable or disable the SMI-S service, select or clear the **Enable SMI-S Service Port** checkbox.
- To specify a different port number for the SMI-S service, type the port number in the **Enable SMI-S Service Port** field.

#### 12. Click **Next**.

#### The **Network and Memory** page is displayed.

- a. If the Windows server that hosts the Data Collector has multiple network adapters, select the adapter to use for Data Collector communication.
	- To allow the installation wizard to automatically select the network adapter for the Data Collector, select the **Automatically Select Network Adapter** checkbox.
	- To specify the network adapter for the Data Collector, clear the **Automatically Select Network Adapter** checkbox and select a network adapter from the drop-down menu.
- b. In the **Max Memory Settings** area, select a radio button to specify the maximum amount of memory that the Data Collector can use. If the Data Collector manages more than ten Storage Centers, increasing the maximum amount of memory can improve performance.

**NOTE:** Select a memory setting that is less than the total amount of memory available on the Windows server that hosts the Data Collector.

#### 13. Click **Next**.

The **SupportAssist** page is displayed.

14. Read the SupportAssist System State Information Collection and Storage agreement and select the **I accept the terms of the license agreement** radio button to accept it.

**NOTE:** SupportAssist collects diagnostic data from Dell Storage Manager then sends it to technical support. If you do not accept the agreement, proactive technical support services that rely on SupportAssist will not be available to you.

15. Click **Next**

The **Summary** page is displayed.

- 16. Click **Install**.
- 17. To access the Data Collector after the installation is complete:
	- a. Double-click the Dell Unisphere Central shortcut.
	- **b.** Log in to Unisphere Central as the administrator user.
	- c. Click Data Collector.

The Data Collector view is displayed.

## **Install a Remote Data Collector**

Install the Data Collector on a server located at a disaster recovery site.

#### **Prerequisites**

Your site must meet the remote Data Collector configuration requirements.

<span id="page-16-0"></span>The server must meet the Data Collector software and hardware requirements.

#### **Steps**

1. Download the Storage Manager Data Collector software.

The Storage Manager Data Collector is available for download from the Drivers & Downloads tab of the storage system support page located at [Dell.com/support.](https://www.dell.com/support)

- 2. Unzip the software, and double-click the Storage Manager Data Collector Setup file. The Storage Manager Data Collector - InstallShield Wizard appears.
- 3. Select a language from the drop-down menu, and click **OK**.
- 4. Click **Next**.

#### The **License Agreement** page appears.

- 5. Read the license agreement and click **Yes** to accept it.
- 6. (Optional) Change the destination folder of Data Collector installation:
	- a. Click **Browse**.
	- **b.** Navigate to the folder in which to install the Data Collector.
	- c. Click **OK**.
- 7. Click **Next**.
	- The **Data Collector** page is displayed.
- 8. Select the **Configure as Remote Data Collector** radio button.
	- a. Type the host name or IP address of the Primary Data Collector in the **Server** field.
	- b. Type the web server service port number of the Primary Data Collector in the **Web Server Service Port** field.
	- c. Type the user name of the administrator user on the Primary Data Collector in the **User Name** field.
	- d. Type the password of the administrator user on the Primary Data Collector in the **Password** field.
- 9. Click **Next**.
	- The Remote Data Collector connects to the Primary Data Collector, and the **Ports** page is displayed.
- 10. To specify a different port number for the Web server service, type the port number in the **Enable Web Server Service Port** field.
- 11. To enable Server Agent services, select the **Enable Server Agent Services Port** checkbox. To specify a different port number for the Server Agent services, type the port number in the **Enable Server Agent Services Port** field.
- 12. Click **Next**.
	- The **Summary** page is displayed.
- 13. Click **Install**.

## **Migrating an Existing Data Collector to a New Data Collector**

To use a new Data Collector as the primary Data Collector, migrate an existing Data Collector to a new Data Collector.

These Data Collector objects are transferred during a migration:

- Users and user groups
- **Storage Center mappings**
- Password configuration settings
- Internal database information

### **Data Collector Migration Requirements**

The following requirements must be met to migrate an existing Data Collector to a new Data Collector.

- If the existing Data Collector uses a Microsoft SQL Server database, the firewall on the Windows server that will host the new Data Collector must be configured to allow outbound communication on port 1433.
- If the existing Data Collector uses a MySQL database, the firewall on the Windows server that will host the new Data Collector must be configured to allow outbound communication on port 3306.
- <span id="page-17-0"></span>The Windows server that will host the new Data Collector must meet the requirements described in Data Collector Requirements.
- The Windows server that will host the new Data Collector must be different than the server that hosts VMware vCenter.
- The tasks described in [Planning and Preparation](#page-11-0) must be complete.
- The user installing the Data Collector must be a member of the Administrators group on the Windows server.
- The existing Data Collector and new Data Collector must be running the same version of the Storage Manager Data Collector software.
- The existing Data Collector must not have any ongoing tasks. These tasks may not be reflected in the new installation of the Data Collector after the migration.
- If using VVols, unregister the VASA provider before migrating the Data Collector.

### **Migrate an Existing Data Collector to a New Data Collector**

Perform the following steps to migrate an existing Data Collector on a Windows server to a new Data Collector on a Windows server.

#### **Steps**

- 1. Backup the database for the existing Data Collector.
- 2. Download the Storage Manager Data Collector software to the Windows server on which to install the new Data Collector. The Storage Manager Data Collector is available for download from the Drivers & Downloads tab of the storage system support page located at [Dell.com/support.](https://www.dell.com/support)
- 3. Unzip the software, and double-click theStorage Manager Data Collector Setup file. The Storage Manager Data Collector - InstallShield Wizard opens.
- 4. Select a language from the drop-down menu, and click **OK**.
- 5. Click **Next**.
	- The **License Agreement** page appears.
- 6. Read the license agreement and click **Yes** to accept it.
- 7. (Optional) Change the folder in which to install the Data Collector:
	- a. Click **Browse**.
	- b. Navigate to the folder in which to install the Data Collector.
- c. Click **OK**.
- 8. Click **Next**.

The **Data Collector** page is displayed.

- 9. Select the **Migrate from an existing Data Collector** radio button.
	- a. Type the hostname or IP address of the existing Data Collector in the **Hostname or IP Address** field.
	- b. In the **Web Server Port** field, type the port number of the existing Data Collector web service.
		- The default port is 3033.
	- c. Type the user name of the administrator user on the existing Data Collector in the **User Name** field.
	- d. Type the password of the administrator user on the existing Data Collector in the **Password** field.
	- e. Select a time zone for the existing Data Collector from the **Timezone** drop-down menu.

#### 10. Click **Next**.

The **Ports** page is displayed.

- a. To specify a different port number for the Web server service, type the port number in the **Enable Web Server Service Port** field.
- b. To enable Server Agent services, select the **Enable Server Agent Services Port** checkbox.

To specify a different port number for the Server Agent services, type the port number in the **Enable Server Agent Services Port** field.

c. To enable the VASA service, select the **Enable VASA Service Port** checkbox and type a port number for the service in the field.

To specify a different port number for the VASA service, type the port number in the **Enable VASA Service Port** field.

d. To enable the SMI-S service, select the **Enable SMI-S Service Port** checkbox and type a port number for the service in the field.

To specify a different port number for the SMI-S service, type the port number in the **Enable SMI-S Service Port** field.

11. Click **Next**.

<span id="page-18-0"></span>The **Network** page is displayed.

If the Windows server has multiple network adapters, select the adapter to use for Data Collector communication.

- To allow the installation wizard to automatically select the network adapter for the Data Collector, select the **Automatically Select Network Adapter** checkbox.
- To specify the network adapter for the Data Collector, clear the **Automatically Select Network Adapter** checkbox and select a network adapter from the drop-down menu.
- 12. Click **Next**.

The **Summary** page is displayed.

- 13. Verify the information on the **Summary** page.
- 14. Click **Install**.
- 15. When the migration is complete, connect to the Windows server with the existing Data Collector and stop the Storage Manager Data Collector service.

### **Next Steps After Migration**

Depending on the configuration of the existing Data Collector, you may need to perform some additional setup tasks.

- Configure Active Directory
- Import new SSL certificates or generate new SSL certificates using the new IP address or fully qualified domain name (FQDN) of the Data Collector.

To generate new SSL certificates:

1. Go to **Data Collector** > **General** > **Security** and click **Generate Certificate**.

The **Generate Certificate** dialog box is displayed.

2. Select the type of certificate to generate from the **Certificate type** drop-down menu.

The options are:

- **All certificates** Generates Data Collector and VASA Provider certificates.
- **DSM Server** Generates Data Collector certificates.
- **VASA Server** Generates VASA Provider certificates.
- 3. Select the new IP address or FQDN of the Data Collector from the **Certificate Subject** drop-down menu.
- 4. If you are regenerating a VASA Provider certificate, type the username and password of a Data Collector user with Administrator privileges in the **DSM User Name** and **Password** fields.
- 5. Click **OK**.

The Data Collector is restarted new certificates are generated with new IP address or FQDN of the Data Collector.

# <span id="page-19-0"></span>**Deploying and Configuring the Storage Manager Virtual Appliance**

Use a VMware vSphere Web Client to deploy the Storage Manager Virtual Appliance on an ESXi server. After the Storage Manager Virtual Appliance is deployed, connect to Virtual Appliance using a web browser and configure the Data Collector settings.

#### **Topics:**

- Virtual Appliance Requirements for vSphere
- Deploy the Virtual Appliance
- Install fonts for Automated Reports in PDF format
- [Configure the Virtual Appliance as a Primary Data Collector](#page-21-0)
- [Configure the Virtual Appliance as a Remote Data Collector](#page-22-0)
- [Migrating an Existing Data Collector to the Storage Manager Virtual Appliance](#page-23-0)

## **Virtual Appliance Requirements for vSphere**

The Storage Manager Virtual Appliance requires the following conditions from the vSphere server.

- The Virtual Appliance must be deployed on a standard datastore. Do not deploy the Virtual Appliance on a VVols datastore.
- The vSphere server must be configured to take regular snapshots of the datastore.

## **Deploy the Virtual Appliance**

Deploy the Storage Manager Virtual Appliance on a VMware vCenter server.

#### **Prerequisites**

- The VMware ESXi host and VMware vCenter Server must meet the Storage Manager Virtual Appliance requirements in the *Dell Storage Manager 2020 R1.20 Release Notes*.
- The local computer used to deploy the Virtual Appliance must have the VMware Client Integration plug-in installed.

#### **About this task**

The Storage Manager Virtual Appliance is available for download from the Drivers & Downloads tab of the storage system support page located at [Dell Technologies Support site.](https://www.dell.com/support)

#### **Steps**

1. Download the Storage Manager Virtual Appliance zip file.

The name of the zip file is DellEMCStorageManagerVA-x.x.x.x.zip, where x.x.x.x is the version number.

- 2. Extract the Storage Manager Virtual Appliance OVA file from the DellEMCStorageManagerVA-x.x.x.x.zip file. The filename of the OVA file is Storage Manager VA *x.x.x.x*.ova , where *x.x.x.x* is the version number.
- **3.** Log on to the VMware vCenter server with the vSphere Web Client.
- 4. In the right pane, click **Host and Clusters**.
- 5. Right-click on ESXi and select **Deploy OVF Template**. The **Deploy OVF Template** wizard opens.
- 6. Select the **Local File** radio button.
- 7. Click **Choose Files** and select the Storage Manager Virtual Appliance .ova template file.
- 8. Click **Next**.

#### The **Select a name and folder** page is displayed.

- 9. Type a name for the virtual machine in the **Virtual machine name** field and select a location for the Storage Manager Virtual Appliance.
- 10. Click **Next**.
	- The **Select a compute resource** page is displayed.
- 11. Select a the destination compute resource on which to deploy the Storage Manager Virtual Appliance.
- 12. Click **Next**.
	- The **Review details** page is displayed.
- 13. Confirm the details for the Storage Manager Virtual Appliance and click **Next**. The **License agreements** page is displayed.
- 14. Select the **I accept all license agreements** checkbox.
- 15. Click **Next**.
	- The **Configuration** page is displayed.

16. Select the size of the Storage Manager Virtual Appliance deployment configuration.

The configuration options are:

- **Small** Use this configuration for deployments of one to ten Storage Centers or up to 3000 total volumes. This deployment requires 2 vCPUs and 8 GB of memory for the vApp.
- **Medium** Use this configuration for deployments of more than ten Storage Centers or up to 6000 total volumes. This deployment requires 4 vCPUs and 16 GB of memory for the vApp.
- **Large** Use this configuration for deployments of more than ten Storage Centers or up to 12,000 total volumes. This deployment requires 6 vCPUs and 32 GB of memory for the vApp.
- **Extra Large** Use this configuration for deployments of more than ten Storage Centers or more 12,000 total volumes. This deployment requires 8 vCPUs and 64 GB of memory for the vApp.

#### 17. Click **Next**.

- The **Select storage** page is displayed.
- 18. Select **Thin Provision** from the **Select virtual disk format** drop-down menu.
- 19. Select the datastore in which to store the Storage Manager Virtual Appliance data.
- 20. Click **Next**.
	- The **Select networks** page is displayed.
- 21. Select a network for the Storage Manager Virtual Appliance from the **Destination Network** drop-down menu.
- 22. Click **Next**.

#### The **Customize template** page is displayed.

- a. Type the hostname for the Storage Manager Virtual Appliance in the **Hostname** field.
- b. If **DHCP** is selected from the **IP Address Type** drop-down menu, skip to the next step.
- c. If **Static** is selected from the **IP Address Type** drop-down menu, type the **IP Address**, **Netmask**, **Default Gateway**, and **DNS** servers for the Virtual Appliance, and click Next.

#### 23. Click **Next**.

The **Ready to complete** page is displayed.

- 24. Click **Finish**.
- 25. (Optional) To change the maximum amount of memory available to the Data Collector on theStorage Manager Virtual Appliance:
	- a. Right-click on the Virtual Appliance in the vSphere Web Client and select **Edit Settings**.
		- The **Edit Settings** dialog box opens.
	- b. Type the maximum amount of memory to allocate for the Virtual Appliance in the **Memory** field.
	- c. Click **OK.**

26. Power on the Storage Manager Virtual Appliance after it is deployed.

#### **Results**

After a Storage Manager Virtual Appliance is deployed using a static IP address, a different IP address might be displayed in the web console. If this issue occurs, reset the Virtual Appliance to force the correct IP address to be displayed in the web console.

## <span id="page-21-0"></span>**Install fonts for Automated Reports in PDF format**

The JDK shipped with the Storage Manager Virtual Appliance is missing the fonts that are required to generate automated reports in PDF format.

#### **About this task**

Perform the following steps to install the missing fonts:

#### **Steps**

- 1. Using the VMware vSphere Client, launch the console for the Storage Manager Virtual Appliance.
- 2. Type support at the login prompt.

A Challenge String is displayed.

- 3. Provide the Challenge String to technical support to receive the response key.
- 4. Copy and paste the response key into the Response prompt. If the response key is correct, a command prompt is displayed.
- 5. Type the following commands at the command prompt to install the missing fonts:

```
sudo su
yum install http://mirror.centos.org/centos/7/os/x86_64/Packages/fontpackages-
filesystem-1.44-8.el7.noarch.rpm
yum install http://mirror.centos.org/centos/7/os/x86_64/Packages/
libpng-1.5.13-8.el7.x86_64.rpm
yum install http://mirror.centos.org/centos/7/os/x86_64/Packages/
freetype-2.8-14.el7.x86_64.rpm
yum install http://mirror.centos.org/centos/7/os/x86_64/Packages/dejavu-fonts-
common-2.33-6.el7.noarch.rpm
yum install http://mirror.centos.org/centos/7/os/x86_64/Packages/dejavu-sans-
fonts-2.33-6.el7.noarch.rpm
yum install http://mirror.centos.org/centos/7/os/x86_64/Packages/
fontconfig-2.13.0-4.3.el7.x86_64.rpm
systemctl restart jboss
```
### **Configure the Virtual Appliance as a Primary Data Collector**

The Storage Manager Virtual Appliance uses a database to store Primary Data Collector information.

#### **Prerequisites**

The Virtual Appliance must be deployed and powered on.

#### **Steps**

1. In a web browser, navigate to https://*virtual\_appliance\_IP\_address*/ui/.

**NOTE:** Depending on your web browser settings, you may need to acknowledge security alerts to continue.

- 2. Log in to Dell Storage Manager using the following temporary user:
	- User name: config
	- Password: dell

The **Getting Started** page of the **Data Collector Initial Setup** wizard is displayed.

- 3. Click **Next**.
- 4. Select the **Configure as a Primary Data Collector** radio button.
- 5. Select a time zone for the Data Collector from the **Timezone** drop-down menu.
- 6. Click **Next**.

The **Ports** page is displayed.

- <span id="page-22-0"></span>7. To change the port number of a service or enable/disable a service:
	- a. Select the service to modify and click **Edit**. The **Edit Port** dialog box open.
	- b. To change the port number of the service, type a different port number in the **Port** field.
	- c. To enable or disable the service, select or clear the **Enabled** check box.
	- d. Click **OK**.
- 8. Click **Next**.

The **Database** page is displayed.

- a. Select **Microsoft SQL Server** or **MySQL** from the **Database Type** drop-down menu.
- b. Type the host name or IP address of the database server in the **Hostname or IP Address** field.
- c. Type the TCP port number of database server in the **Port** field.

The default port for Microsoft SQL Server is 1433, and the default port for MySQL is 3306.

- d. Type the user name of a database user that has administrator rights to create databases in the **User Name** field.
- e. Type the password of the database user that has administrator rights to create databases in the **Password** field.
- f. To automatically create the default 13‑character password for the Data Collector database user (compmsauser), select the **Auto-Create Database Password** radio button.
- g. (Optional) To specify a password for the Data Collector database user (compmsauser), select the **Specify Database Password** radio button, then type a password in the **DSM DB User Password** and **Confirm Password** fields.

**NOTE:** When the **Specify Database Password** radio button is selected, make sure to follow the password policy settings on the Microsoft SQL Server or MySQL Server.

#### 9. Click **Next**.

The **Administrator Account** page is displayed.

- 10. Set up the administrator account.
	- a. In the **User Name** field, type the name of the administrator account.
	- b. In the **Password** field, type a password for the administrator account.
	- c. In the **Confirm Password** field, type the password again to confirm the password.
- 11. Click **Next**

The **Summary** page is displayed.

- 12. Verify the information on the **Summary** page.
- 13. Click **Finish**.

A confirmation dialog box is displayed.

14. Click **Yes**.

After the Primary Data Collector setup is complete, the Data Collector restarts, and the login page for Unisphere Central is displayed.

## **Configure the Virtual Appliance as a Remote Data Collector**

Configure the Virtual Appliance as a Remote Data Collector to use it for disaster recovery when the Primary Data Collector is inaccessible.

#### **Prerequisites**

The Virtual Appliance must be deployed.

#### **Steps**

1. In a web browser, navigate to https://*virtual\_appliance\_IP\_address*/ui/.

**NOTE:** Depending on your web browser settings, you may need to acknowledge security alerts to continue.

- 2. Log in to Dell Storage Manager using the following temporary user:
	- User name: config
	- Password: dell

The **Getting Started** page of the **Data Collector Initial Setup** wizard is displayed.

- <span id="page-23-0"></span>3. Click **Next**.
- 4. Select the **Configure as Remote Data Collector** radio button.
- 5. Specify the following information about the Primary Data Collector:
	- a. Type the hostname or IP address of the Primary Data Collector in the **Server** field.
	- b. In the **Web Server Port** field, type the port number of the Primary Data Collector web service. The default port is 3033.
	- c. Type the user name of the administrator user on the Primary Data Collector in the **User Name** field.
	- d. Type the password of the administrator user on the Primary Data Collector in the **Password** field.
	- e. Select a time zone for the Primary Data Collector from the **Timezone** drop-down menu.

#### 6. Click **Next**.

The **Ports** page appears.

- 7. To change the port number of a service or enable/disable a service:
	- a. Select the service to modify and click **Edit**. The **Edit Port** dialog box open.
	- b. To change the port number of the service, type a different port number in the **Port** field.
	- c. To enable or disable the service, select or clear the **Enabled** check box.
	- d. Click **OK**.
- 8. Click **Next**.

The **Summary** page appears.

- 9. Verify the information on the **Summary** page.
- 10. Click **Finish**.
	- A confirmation dialog box is displayed.
- 11. Click **Yes**.

After the Remote Data Collector setup is complete, the Data Collector restarts, and the login page for Unisphere Central is displayed.

## **Migrating an Existing Data Collector to the Storage Manager Virtual Appliance**

Migrate an existing Data Collector to the Storage Manager Virtual Appliance to use the Storage Manager Virtual Appliance as the primary Data Collector.

These Data Collector objects are transferred during a migration:

- Users and user groups
- **Storage Center mappings**
- Password configuration settings
- Internal database information

### **Data Collector Migration Requirements**

The following requirements must be met to migrate from a Windows installation of the Data Collector to a Storage Manager Virtual Appliance.

- The Data Collector and Storage Manager Virtual Appliance must be running the same version of the Storage Manager Data Collector software.
- The Windows installation of the Data Collector must not have any ongoing tasks. These tasks may not be reflected in the Storage Manager Virtual Appliance after the migration.
- If using VVols, unregister the VASA provider before migrating the Data Collector.

### <span id="page-24-0"></span>**Migrate an Existing Data Collector**

Migrate an existing Data Collector to the Storage Manager Virtual Appliance to use the Storage Manager Virtual Appliance as the primary Data Collector with existing Data Collector information.

#### **Prerequisites**

The Virtual Appliance must be deployed and powered on.

#### **Steps**

- 1. Take a snapshot of the Storage Manager Virtual Appliance instance in VMware vSphere.
- 2. In a web browser, navigate to https://*virtual\_appliance\_IP\_address*/ui/.

**NOTE:** Depending on your web browser settings, you may need to acknowledge security alerts to continue.

- 3. Log in to Dell Storage Manager using the following temporary user:
	- User name: config
	- Password: dell
	- The **Getting Started** page of the **Data Collector Initial Setup** wizard is displayed.
- 4. Click **Next**.
- 5. Select the **Migrate from an existing Data Collector** radio button.
	- a. Type the hostname or IP address of the existing Data Collector in the **Hostname or IP Address** field.
	- b. In the **Web Server Port** field, type the port number of the existing Data Collector web service. The default port is 3033.
	- c. Type the user name of the administrator user on the existing Data Collector in the **User Name** field.
	- d. Type the password of the administrator user on the existing Data Collector in the **Password** field.
	- e. Select a time zone for the existing Data Collector from the **Timezone** drop-down menu.
- 6. Click **Next**.

The **Ports** page is displayed.

7. To change the port number of a service or enable/disable a service:

a. Select the service to modify and click **Edit**. The **Edit Port** dialog box open.

- b. To change the port number of the service, type a different port number in the **Port** field.
- c. To enable or disable the service, select or clear the **Enabled** check box.
- d. Click **OK**.
- 8. Click **Next**.
	- The **Summary** page is displayed.
- 9. Verify the information on the **Summary** page.
- 10. Click **Finish**.
	- A confirmation dialog box is displayed.
- 11. Click **Yes**.
	- The Data Collector restarts, and the login page for Unisphere Central is displayed.
- 12. When the migration is complete, stop the Storage Manager Data Collector service on the Windows server.

### **Next Steps After Migration**

Depending on the configuration of the existing Data Collector, you may need to perform some additional setup tasks.

- Configure Active Directory
- Import new SSL certificates or generate new SSL certificates using the new IP address or fully qualified domain name (FQDN) of the Data Collector.

To generate new SSL certificates:

1. Go to **Data Collector** > **General** > **Security** and click **Generate Certificate**.

The **Generate Certificate** dialog box is displayed.

2. Select the type of certificate to generate from the **Certificate type** drop-down menu.

The options are:

- **All certificates** Generates Data Collector and VASA Provider certificates.
- **DSM Server** Generates Data Collector certificates.
- **VASA Server** Generates VASA Provider certificates.
- 3. Select the new IP address or FQDN of the Data Collector from the **Certificate Subject** drop-down menu.
- 4. If you are regenerating a VASA Provider certificate, type the username and password of a Data Collector user with Administrator privileges in the **DSM User Name** and **Password** fields.
- 5. Click **OK**.

The Data Collector is restarted new certificates are generated with new IP address or FQDN of the Data Collector.

# <span id="page-26-0"></span>**Installing and Configuring the Dell Storage Manager Client**

Install the Dell Storage Manager Client on a Windows or Linux computer and use the client to connect to a Storage Center or Data Collector.

#### **Topics:**

- Connect to the Dell Storage Manager Applications Page
- Install the Dell Storage Manager Client on Windows
- [Install the Dell Storage Manager Client on Linux](#page-27-0)
- [Use the Dell Storage Manager Client to Connect to a Storage Center](#page-27-0)
- [Use the Storage Manager Client to Connect to the Data Collector](#page-28-0)
- [Add Storage Centers to Dell Storage Manager](#page-28-0)
- **[Next Steps](#page-29-0)**

## **Connect to the Dell Storage Manager Applications Page**

After installing and configuring the Storage Manager Data Collector, you can connect to the Dell Storage Manager Applications page and download the Dell Storage Manager Client.

You can download the Dell Storage Manager Client for Windows or Dell Storage Manager Client for Linux from the Dell Storage Manager Applications page.

The URL to the Dell Storage Manager Applications page is https:// *data\_collector\_hostname\_ip*:*web\_server\_port*/dc/Server/

- data\_collector\_hostname\_IP: Host name or IP address of the Data Collector.
- web\_server\_port: Web server port of the Data Collector. The default port is 3033.
- **NOTE:** The Dell Storage Manager Client is also available for download from the Drivers & Downloads tab of the storage system support page located at [Dell.com/support.](https://www.dell.com/support)

## **Install the Dell Storage Manager Client on Windows**

The Dell Storage Manager Client is an application that connects to a Data Collector or directly to a Storage Center. The Dell Storage Manager Client allows you to view and manage Storage Centers. You can install the Dell Storage Manager Client on the Data Collector server or a computer that has network connectivity to the Data Collector server.

#### **Prerequisites**

The host computer must meet the Dell Storage Manager Client requirements in the *Dell Storage Manager 2020 R1.20 Release Notes*.

#### **Steps**

- 1. In a web browser, go to the Dell Storage Manager Applications page.
	- The URL for this page is https://*data\_collector\_hostname\_ip*:*web\_server\_port*/dc/Server/.
	- *data\_collector\_hostname\_IP*: Host name or IP address of the Data Collector.
	- *web\_server\_port*: Web server port of the Data Collector. The default port is 3033.

If a certificate warning appears, acknowledge the warning and continue.

- <span id="page-27-0"></span>2. Click **Download Windows Installer (.exe)** to save the installer file to your computer.
- 3. When the download is complete, open the Storage Manager Client Setup.exe file.
- 4. If a Windows security dialog box is displayed, click **Yes** to start the installation. The InstallShield Wizard opens.
- 5. (Optional) If you are updating the Dell Storage Manager Client, click **Yes** on the confirmation dialog box to perform the update.
- 6. Following the steps in the wizard to install the Dell Storage Manager Client.

## **Install the Dell Storage Manager Client on Linux**

The Dell Storage Manager Client is an application that connects to a Data Collector or directly to a Storage Center. The Dell Storage Manager Client allows you to view and manage Storage Centers. Install the Dell Storage Manager Client on a Linux computer that has network connectivity to the Data Collector server.

#### **Prerequisites**

- The host computer must meet the Dell Storage Manager Client requirements in the *Dell Storage Manager 2020 R1.20 Release Notes*.
- The user must have root access to the Linux computer.
- The Linux computer must have a full X-windows environment.

#### **Steps**

- 1. Download the Dell Storage Manager Client installer from the Data Collector.
	- a. Change directories to a download directory using the following command: \$ cd *download\_directory*
	- b. Download the Dell Storage Manager Client rpm file using the following command: \$ wget *data\_collector \_hostname\_IP*:*web\_server\_port* --no-check-certificate https:// *data\_collector\_hostname\_IP*:*web\_server\_port*/dc/Server/web/apps/client/SmClient.rpm
		- *data\_collector\_hostname\_IP* Host name or IP address of the Data Collector.
		- web server port Web server port of the Data Collector. The default port is 3033.
- 2. Install the Dell Storage Manager Client using the following command:
- # rpm -U SmClient.rpm

## **Use the Dell Storage Manager Client to Connect to a Storage Center**

After the Dell Storage Manager Client is installed, you can use the client to connect to a Storage Center.

#### **Steps**

- 1. Start the Dell Storage Manager Client application.
	- **NOTE:** On a Linux computer, use the terminal to navigate to the application directory by running:

\$ cd /var/lib/dell/bin Then launch the client by running:

```
$ ./Client
```
- 2. To change the language displayed in the Dell Storage Manager Client, select a language from the **Display Language**  drop-down menu.
- 3. If the Welcome screen appears, click **Log into a Storage Center or Data Collector**.
- 4. Complete the following fields:
	- **User Name** Type the name of a Storage Center user.
- <span id="page-28-0"></span>**Password** – Type the password for the Storage Center user.
- **Host/IP** Type the host name or IP address of the Storage Center.
- Web Server Port If the Web Server Port of the Storage Center has changed, type the new port number in the field. The default port is 3033.
- **Use Windows Credentials** To log in to the Storage Center using Windows Credentials, select the **Use Windows Credentials** checkbox. To use this feature, the Storage Center must be configured to use Active Directory or OpenLDAP
- **Remember Password** To make the Dell Storage Manager Client remember the password that is used to log in to the Storage Center, select the **Remember Password** checkbox.

#### 5. Click **Log In**.

The Dell Storage Manager Client connects to the Storage Center and displays the **Summary** tab.

## **Use the Storage Manager Client to Connect to the Data Collector**

After the Dell Storage Manager Client is installed, you can use the client to connect to the Data Collector.

#### **Steps**

1. Start the Dell Storage Manager Client application.

**(i) NOTE:** On a Linux computer, use the terminal to navigate to the application directory by running:

\$ cd /var/lib/dell/bin

Then launch the client by running:

\$ ./Client

- 2. To change the language displayed in the Dell Storage Manager Client, select a language from the **Display Language**  drop-down menu.
- 3. If the Welcome screen appears, click **Log into a Storage Center or Data Collector**.
- 4. Complete the following fields:
	- **User Name** Type the name of the Dell Storage Manager user that was created during Data Collector installation. You can also use the name of a Dell Storage Manager user that was previously created.
	- **Password** Type the password for the user. You can also use the password of a Dell Storage Manager user that was previously created.
	- Host/IP Type the host name or IP address of the server that hosts the Data Collector. If the Data Collector and Dell Storage Manager Client are installed on the same system, you can type localhost instead.
	- Web Server Port If you changed the Web Server Port during the installation of the Data Collector, type the new port number in the field. The default port is 3033.
	- **Use Windows Credentials** (Windows only) Do not select the **Use Windows Credentials** check box at this time. To use this option, the Data Collector must be configured to use Active Directory or OpenLDAP.
	- **Remember Password** To make the Dell Storage Manager Client remember the password that is used to log in to the Data Collector, select the **Remember Password** checkbox.
- 5. Click **Log In**.

The Dell Storage Manager Client connects to the Data Collector and displays the **Storage** view.

## **Add Storage Centers to Dell Storage Manager**

Use the Dell Storage Manager Client to add the Storage Centers that you want to centrally manage in the Storage Manager Data Collector.

#### **Prerequisites**

You must have the hostname or IP address of the Storage Center.

- <span id="page-29-0"></span>You must have the user name and password for a Storage Center user account.
	- The first time a Storage Center is added to the Storage Manager Data Collector, you must specify a Storage Center user account that has the Administrator privilege. When the Storage Center is subsequently added for other Dell Storage Manager users, you can specify Storage Center user accounts of any privilege level.
	- If your Dell Storage Manager user account has the Reporter privilege, you must specify a Storage Center user account that has the Reporter privilege.
- The Storage Manager Data Collector must have connectivity to the Storage Center management interface.
- The Storage Center certificate must contain the host name or management IP address that is used to add the Storage Center to Dell Storage Manager. For instructions on regenerating an SSL certificate, see the *Unisphere Administrator's Guide*.

#### **Steps**

- 1. In the Dell Storage Manager Client, click **Add Storage Center**. The **Add Storage Center** dialog box appears.
	- **NOTE:** If one or more Storage Centers are associated with other Dell Storage Manager users, the dialog box allows you to select an existing Storage Center or add a new Storage Center.
- 2. Type Storage Center logon information.
	- **Host Name**: Type the host name or IP address of a Storage Center controller. For a dual-controller Storage Center, type the IP address or host name of the management controller.
	- **User Name** and **Password**: Type the user name and password for a Storage Center user. If you specify a Storage Center user with the Reporter or Volume Manager privilege, access to the Storage Center from Dell Storage Manager is restricted based on the privilege and user groups assigned to the Storage Center user.
	- **Folder**: Select the parent folder for the Storage Center.
- 3. (Optional) Configure the Storage Center to use settings applied to another Storage Center by selecting the **Inherit settings from existing Storage Center** check box. If this check box is selected, after the wizard closes, the Inherit Settings wizard appears.
- 4. Click **Finish**.
	- If the **Inherit settings from existing Storage Center** check box was not selected, the Storage Center is added to Dell Storage Manager.
	- If the **Inherit settings from existing Storage Center** check box was selected, the Inherit Settings dialog box appears.
- 5. (Inherit settings only) Choose the Storage Center settings to inherit.
	- a. Select the Storage Center from which you want to inherit settings, then click **Next**. The wizard advances to the next page.
	- b. Select the check box for each category of settings that you want to inherit.
	- c. When you are done, click **Finish**.
		- If passwords are not configured for the SupportAssist proxy, Secure Console proxy, or SMTP server, the dialog box closes.
		- If passwords for the SupportAssist proxy, Secure Console proxy, or SMTP server are configured, you are prompted to retype the required passwords.
	- d. Type the required passwords to complete the wizard.

## **Next Steps**

After installation is complete, perform basic tasks to configure Dell Storage Manager for your environment. These tasks depend on the configuration, so some of them might not apply to your site.

See the *Dell Storage Manager Administrator's Guide* or *Unisphere Administrator's Guide* for detailed configuration instructions, including how to:

- Add Dell Storage Manager users.
- Configure the Data Collector to authenticate Dell Storage Manager users using an Active Directory or OpenLDAP directory service.
- Add a Storage Center to Dell Storage Manager.
- Create Storage Center volumes.
- Add servers to Storage Centers.
- Add FluidFS clusters to Dell Storage Manager.
- Configure email notifications.
- Set up remote Storage Centers and Replication QoS.
- Configure replications and Live Volumes.
- Predefine your disaster recovery plan.
- Configure VMware vSphere Virtual Volumes.

**6**

# <span id="page-31-0"></span>**Updating Dell Storage Manager Software**

Use the following tasks to update the Storage Manager Data Collector, Dell Storage Manager Client, Storage Manager Server Agent, and Storage Manager Virtual Appliance.

#### **Topics:**

- Update the Storage Manager Data Collector
- Update the Dell Storage Manager Client
- [Update the Storage Manager Server Agent](#page-32-0)
- [Update the Storage Manager Virtual Appliance](#page-32-0)

## **Update the Storage Manager Data Collector**

Follow these steps to update the Storage Manager Data Collector to a newer version.

#### **Prerequisites**

- The Storage Manager Data Collector that you are updating must be version 15.3.1 or later.
- The server that hosts the Data Collector must be running a 64-bit operating system. If the Data Collector is installed on a 32‐bit server, migrate to a 64-bit operating system.
- For each managed Storage Center, the Storage Center certificate must contain the host name or management IP address used to add the Storage Center to Dell Storage Manager.

#### **Steps**

1. Download the Storage Manager Data Collector software to the Windows server.

The Storage Manager Data Collector is available for download from the Drivers & Downloads tab of the storage system support page located at [Dell.com/support.](https://www.dell.com/support)

2. Unzip the software, and double-click the Storage Manager Data Collector Setup file to update the Data Collector.

**NOTE:** Allow at least 60 minutes for the Data Collector service to start after it is updated. If the service takes longer than 60 minutes to start, contact technical support.

- 3. Run the Storage Manager Data Collector Setup file
- 4. If you are using a remote Data Collector, repeat the previous steps on the Windows server that hosts the remote Data Collector.

### **Update the Dell Storage Manager Client**

Follow these steps to update an existing installation of the Dell Storage Manager Client to a newer version:

#### **Steps**

- 1. Use the Dell Storage Manager Client to connect to the updated Data Collector. The Dell Storage Manager Client prompts you to download the Dell Storage Manager Client installation file.
- 2. Click **Yes**.
- 3. Run the Dell Storage Manager Client installer and follow the steps.

#### **Results**

**NOTE:** The Dell Storage Manager Client is also available for download from the Drivers & Downloads tab of the storage system support page located at [Dell.com/support.](https://www.dell.com/support)

## <span id="page-32-0"></span>**Update the Storage Manager Server Agent**

Follow these steps to update the Storage Manager Server Agent. Update the Storage Manager Server Agent on all servers managed by the Data Collector.

#### **Prerequisites**

- The Server Agent must be connected to a Data Collector.
- The Data Collector must be updated to the newer version.

#### **Steps**

- 1. Open the Server Agent Manager.
- 2. Click **Check for Upgrades**. The server downloads the Server Agent installer from the Data Collector.
- 3. Open the Server Agent installer and follow the instructions to update the Server Agent.

## **Update the Storage Manager Virtual Appliance**

Perform the following steps to update the Storage Manager Virtual Appliance:

#### **About this task**

The Storage Manager Virtual Appliance is available for download from the Drivers & Downloads tab of the storage system support page located at [Dell.com/support.](https://www.dell.com/support)

**NOTE:** Updating the Storage Manager Virtual Appliance does not change the version number shown in the VMware vSphere Client. The VMware vSphere Client always displays the version number of the Storage Manager Virtual Appliance that was initially deployed.

#### **Steps**

1. Download the Storage Manager Virtual Appliance zip file.

The name of the zip file is DellEMCStorageManagerVA-*x.x.x.x*.zip, where *x.x.x.x* is the version number.

- 2. Extract the Storage Manager Virtual Appliance update package from the DellEMCStorageManagerVA-x.x.x.x.zip file. The filename of the update package is DSM-VA-*x.x.x.x*.zip , where *x.x.x.x* is the version number.
	- **NOTE:** If you are updating from Storage Manager Virtual Appliance 2016 R2 or earlier, change the last number of the update package filename to 999 before performing the update. For example, if the filename of the update package is DSM-VA-19.1.10.1.zip, change the filename to DSM-VA-19.1.10.999.zip.
- 3. In a web browser, navigate to https://*virtual\_appliance\_IP\_address*/ui/.

 $(i)$ **NOTE:** Depending on your web browser settings, you may need to acknowledge security alerts to continue.

- 4. Log in to the Storage Manager Virtual Appliance using a user with Administrator privileges. The Unisphere Central **Home** page is displayed.
- 5. Click **Data Collector**. The **Data Collector** view is displayed.
- 6. Click the **General** tab, then click the **Summary** subtab.
- 7. Click **Install Update**. The **Upload Package** dialog box opens.
- 8. Click **Choose File**. The **Open** dialog box opens.
- 9. Select the Storage Manager Virtual Appliance update package and click **Open**.
- 10. Click **OK**.

The **Install Package** confirmation dialog box opens.

11. Click **Yes**.

The Storage Manager Virtual Appliance is updated.

- **NOTE:** The Storage Manager Virtual Appliance might take up to 15 minutes to update. The Unisphere Central login page is displayed when the update is complete.
- **NOTE:** When performing an update from Storage Manager Virtual Appliance 2016 R3 or earlier to Storage Manager Virtual Appliance 2018 R1 or later, close the browser, wait up to 15 minutes, then reopen the browser and log in to the Storage Manager Virtual Appliance.